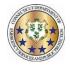

## Adding a Work Code

#### Workforce TeleStaff™

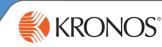

Work codes represent working, non-working, sign up and regular pay statuses. Add a work code to sign-up for more hours, request leave, request extra duty pay, or to initiate a trade.

1 From the calendar, click the calendar date box and select Add. Based on organizational requirements, different fields in the Add window may be enabled based on the work code selected.

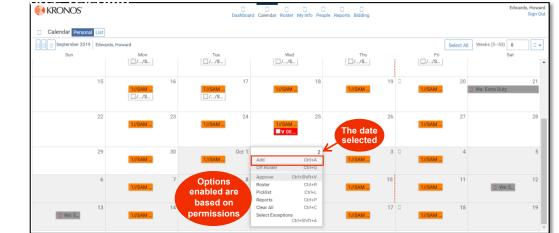

2 The work code selected determines which fields are enabled in the Add window. The Add window below has most fields enabled. Typically, the add window will have fewer fields then displayed here. Make necessary adjustments to appropriate fields and select save to add the work code to the calendar.

| Work Code: Dropdown menu of all work codes available for the user adding the code.                                                      | Add: Edwards, Howard D.                                                                                                    | •Name: The name of the user for which<br>the code is being added.<br>From: The start time of the work code<br>selected.                                                                                              |
|----------------------------------------------------------------------------------------------------|----------------------------------------------------------------------------------------------------|----------------------------------------------------------------------------------------------------|
| <b>Detail Code</b> : If enabled, this code<br>may have an optional or required<br>submenu or free text field.                           | Vacation Detail Code From Through Hours                                                                                                    | Through: The end time of the work<br>code selected.<br>Hours: The total duration of the work<br>code selected.                                                                                                    |
| Account: Allows for account<br>information to be predefined or<br>added to a work code, typically<br>for payroll or reporting purposes. | 16:00         00:00         8           10/02         10/03         10/03         10/03           0         2         4         6         8         10         12         14         16         18         20         22         0         2         4         6         8         10         12         14         16         18         20         22         0         A         6         8         10         12         14         16         18         20         22         0         A         6         8         10         12         14         16         18         20         22         0         A         6         8         10         12         14         16         18         20         22         0         A         6         8         10         12         14         16         18         20         22         0           Account         Account         Account         Account         Account         Account         Account         Account         Account         Account         Account         Account         Account         Account         Account         Account         Account         Account         Accoun | <b>Timespan Bar:</b> The blue bar indicates the work code hours. A gray timespan indicates scheduled time.                                                                                                    |
| <b>Date</b> : Indicates the date the issue pertains to (helpful when multiple dates are selected).                                      | Note                                                                                                    | <b>Note</b> : If enabled, provides a text field, typically used to further explain use of the code.                                                                                                    |
| <b>Symbol</b> : Prompts visual indicators regarding issues and whether the issue may be bypassed by a user.                             | Add?                                                                                                    | Issues: Indicate violations of policy. If<br>the request is in violation the issue will<br>either prevent the user from entering<br>the code, convert the work code into a<br>request, or allow the user to override |
| More details: links to the Roster and Event tabs.                                                                                       | More details Cancel Save                                                                                                    | the issue if they have the appropriate level of authority (see page 2).                                                                                                    |
| If permitted, select the check                                                                                                    | box enabling the Save button. Select Save and the code                                                                                                    | e is a added to the calendar.                                                                                                    |
|                                                                                                    | Based on configuration, a work code may require approval. An<br>tes the pending approval status.                                                                                                    | asterisk next to the work code abbreviation                                                                                                    |
| Work codes<br>pending approval<br>are listed with an<br>asterisk                                                                        | 2<br>/Region T<br>■ # ¥ 08:<br>■ ¥ 08:00                                                                                                    | Approved work                                                                                                    |

Part 470XXXX-001, Revision A © 2013, Kronos Incorporated or a related company. All rights reserved.

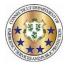

# Editing a Work Code

### Workforce TeleStaff<sup>™</sup>

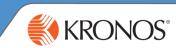

Users may modify available settings on a work code via the Edit button. Edit allows users to change settings enabled on the work code while following the work code rules. There are various types of edit capabilities. This job aid reviews the most commonly assigned end user edit capability: Edit Basic.

1 In order to modify a work code, click directly on the work code and select Edit. Editing capabilities are determined by user authority and by work code, so some codes may be edited and others may not.

| Calendar Persona |                   |                                                                                                    |                  |    |                       |    |                      |   |           |            |                |    |
|------------------|-------------------|----------------------------------------------------------------------------------------------------|------------------|----|-----------------------|----|----------------------|---|-----------|------------|----------------|----|
| November 201     | 9 Edwards, Howard |                                                                                                    |                  |    |                       |    |                      |   |           | Select All | Weeks (5-53) 8 | 0  |
| Sun              |                   | Mon                                                                                                    | Tue              | _  | Wed                   |    | Thu                  |   | Fri       |            | Sat            |    |
|                  | 27                | 28<br>1//SAM 8/<br>/SAM                                                                                | 1//SAM 8/        | 29 | 1//SAM 8/<br>V 08:00, | 30 | 31<br>1//SAM 8/      | Ø | 1//SAM 8/ | Nov 1      | We: Extra D    | 1  |
|                  | 3                 | 4<br>1//SAM 8/-                                                                                        | 1//SAM 8/        | 5  | 1//SAM 8/             | 6  | 7<br>1//SAM 8/       |   | 1//SAM 8/ | 8          |                |    |
|                  | 10                | 11<br>1//SAM 8/                                                                                        | 1//SAM 8/        | 12 | 1//SAM 8/             | 13 | 1/SAM 8/<br>■◎ ¥ 08: | Ø | 1//SAM 8/ | 15         | <b>+EDT</b> /  | 1  |
|                  | 17                | 18<br>1//SAM 8/<br>Vacation                                                                            | 1//SAM 8/        | 19 | 1//SAM 8/             | 20 | 21<br>1//SAM 8/      |   | 1//SAM 8/ | 22         |                | 2  |
|                  | 24                | <ul> <li>Request Pending</li> <li>Created: 10/29/2019 21:45:40</li> <li>11/18/2019 08:00:00</li> </ul> |                  | 26 | 1//SAM 8/             | 27 | 28                   | 3 | 1//SAM 8/ | 29         |                | 3  |
|                  | Dec 1             | 8.0h<br>Add Eds Remove<br>Ctri+A Ctri+E Delese Ctri+Shif                                               | e Deny<br>ctrl+Q | 3  | 1//SAM 8/             | 4  | 5<br>1//SAM 8/       |   | 1//SAM 8/ | 6          |                |    |
|                  | 8                 | Edit Request Note<br>Edit Without Rules                                                                | Ctrl+U SAM 8/    | 10 | 1//SAM 8/             | 11 | 1//SAM 8/            | Ø | 1//SAM 8/ | 13         |                | 1  |
|                  | 15                | 1//SAM 8/                                                                                              |                  | 17 |                       | 18 | 15                   |   | 1//SAM 8/ | 20         |                | 21 |

Adjust available fields may be enabled, such as; Work Code, From, Through and Hours. Editing a work code may trigger an issue, which allows the user to see if editing the selected work code violates a business rule or policy. If the edit is in violation of an issue, then depending on the strength of the users' system security level, the issue displayed will do one of the following:

- prevent the user from editing the code
- convert the work code into a request
- · allow the user to override that issue

| * Required                   |             |              |                                            |                                               |
|------------------------------|-------------|--------------|--------------------------------------------|-----------------------------------------------|
| Work Code *                  |             |              | * Required                                 |                                               |
| Vacation                     |             | •            | Work Code *                                |                                               |
| From                         | Through     | Hours        | Personal Necessity                         | In this example, Ho                           |
| 08:00                        | 16:00       | 8            | From                                       | Through Edwards changed                       |
| 11/18<br>0 Z 4 6 8           | 10 12 14 16 | 1            | 08:00                                      | 16:00 work code from Vac<br>to Personal Neces |
| Account                      |             | the Edit win | the fields enabled in dow. The Save button | 10 12 14 16 18 20 22 0                        |
| Note                         |             |              | once a change is made <sup>m</sup>         |                                               |
|                              |             | to th        | he work code.                              |                                               |
|                              |             |              | C Edit?                                    |                                               |
| C Edit?                      |             |              | 11/18/2019                                 |                                               |
| 11/18/2019                   |             |              | Invite: 17/18/2019                         |                                               |
| ▲ *This code will need to be | e approved  |              | stores                                     |                                               |
|                              | e approved  | Cancel Save  | More details_                              | Cancel Save                                   |

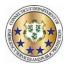

KRONOS°

## Removing a Work Code

### Workforce TeleStaff™

Work Codes may be removed from the Calendar at any time before a supervisor either approves, denies, or edits them.

1 From the calendar, click the work code to enable the options menu and select Remove.

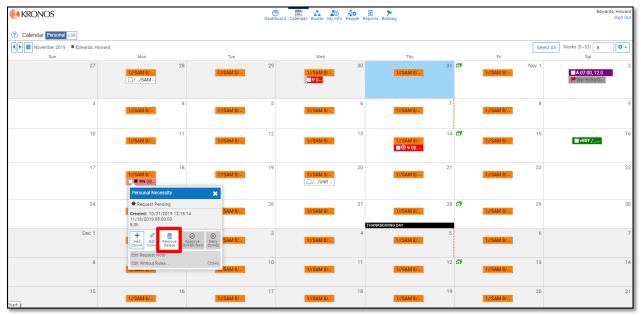

2 Issues may be present in the Remove window. Issues can prevent a user from removing a work code or turn the work code into a request. If there are no issues, the work code may be removed. Click Save to confirm the removal.

| Remove                                        | 0 ×         | 3 The Per<br>from the |
|-----------------------------------------------|-------------|-----------------------|
| 💭 Remove?                                     |             |                       |
| Edwards, Howard PN<br>11/18/2019, 08:00, 8.0h |             |                       |
|                                               | Cancel Save |                       |

n this example, Sabrina Smith approved the work code

request prior to Howard trying

to remove it.

18

 $\odot$ 

19 08:00:00

Edit Remove Ctrl+E Delete

Edit Request Note

<sup>3</sup> The Personal Necessity work code is removed from the Calendar.

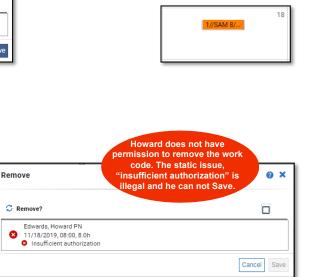

Part 470XXXX-001, Revision A © 2013, Kronos Incorporated or a related company. All rights reserved.